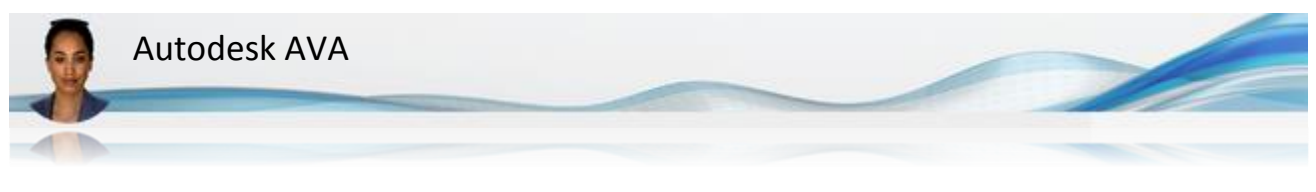

## **NAVODILA ZA PRIDOBITEV AKTIVACIJSKE KODE**

Po instalaciji Autodeskovega programa, je tega potrebno aktivirati. Če tega ne storimo, bo program deloval kot testna verzija samo v obdobju 30 dni. S klikom na gumb Activate in vzpostavljeno spletno povezavo je aktivacija samodejna. Včasih pa nam status licence dovoljuje še dodatno instalacijo programa na prenosni ali domači računalnik. Pri dodatni ali ponovni instalaciji zaradi menjave računalnika, pa aktivacija programa ne bo nujno samodejna. V tem primeru, bomo morali pri podjetju Autodesk zaprositi za aktivacijsko kodo.

- 1. Za pridobitev aktivacijske kode potrebujemo naslednje podatke:
	- Osebne podatke (ime, priimek, e-mail)
	- Ime programa (npr. AutoCAD 2018)
	- Serijsko številko programa
	- Product key programa
	- Request Code
	- E-mail, ki je bil uporabljen za registracijo programa
- 2. Serijsko številko programa najdemo na različne načine:
	- v elektronskem sporočilu, ki smo ga prejeli direktno od podjetja Autodesk ob nakupu programa
	- preko računa [Autodesk Account](http://www.arhinova.si/autodesk-account-navodila.html) (za stranke z aktivno naročnino ali najemom)
	- če ste stranka podjetja Arhinova, pišite na info@arhinova.si.

Vsem strankam svetujemo, da podatke o serijskih številkah svojih programov skrbno hranijo!

- 3. Product key najdemo na različne načine:
	- v elektronskem sporočilu, ki smo ga prejeli direktno od podjetja Autodesk ob nakupu programa
	- preko računa [Autodesk Account](http://www.arhinova.si/autodesk-account-navodila.html) (za stranke z aktivno naročnino ali najemom)
	- seznam na spletni strani [Autodeskov seznam](http://knowledge.autodesk.com/customer-service/installation-activation-licensing/get-ready/find-serial-number-product-key/product-key-look) kod Product Ke[y](http://knowledge.autodesk.com/customer-service/installation-activation-licensing/get-ready/find-serial-number-product-key/product-key-look)
- 4. Pridobitev kode Request Code:
	- Zaženemo program, ki ga želimo aktivirati. Kliknemo gumb ACTIVATE.

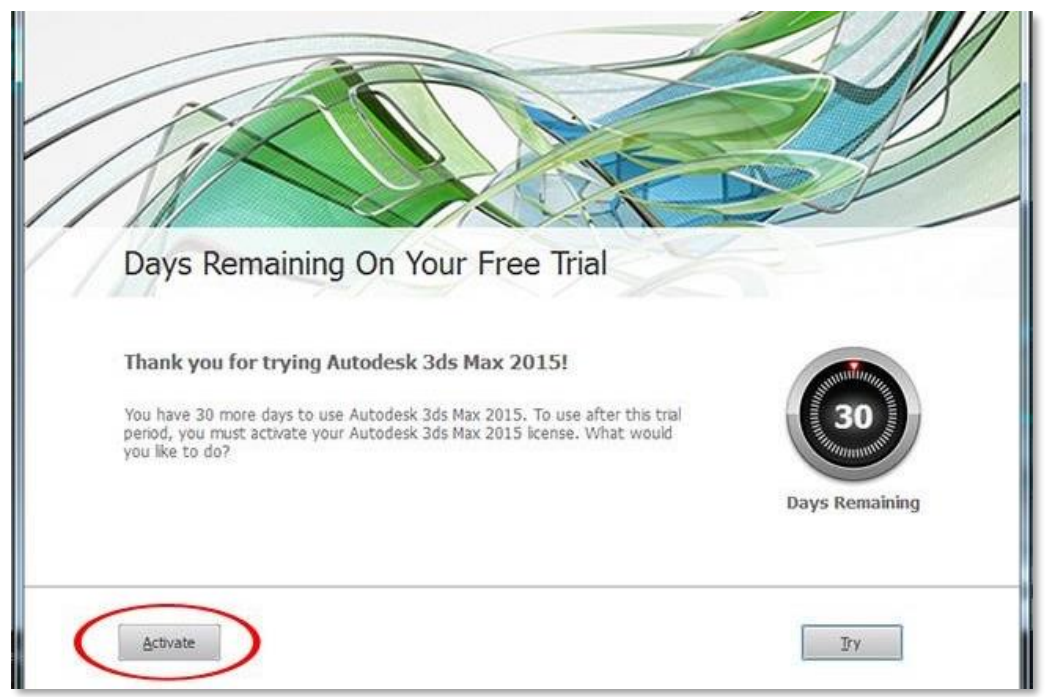

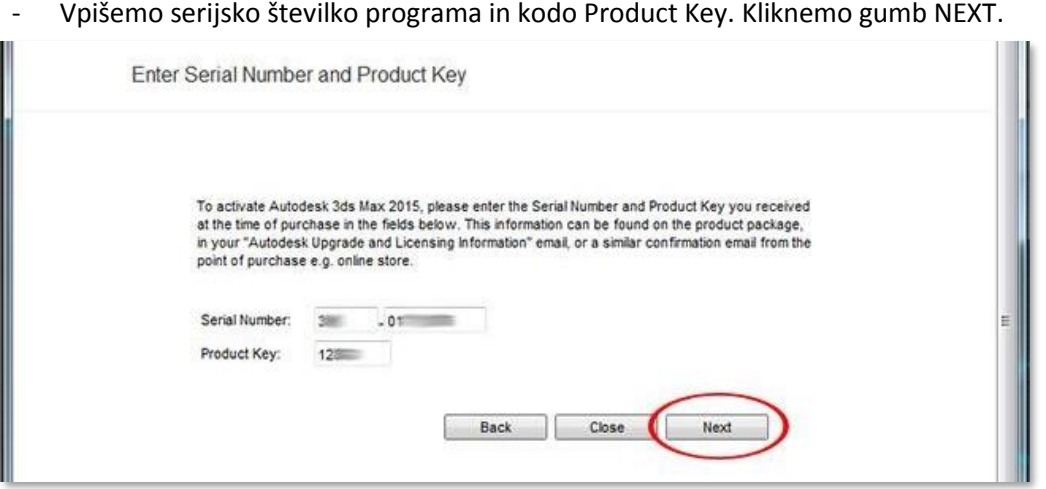

Če aktivacija ni uspešna, se v naslednjem oknu izpiše Request code. Kodo zapišemo na papir.

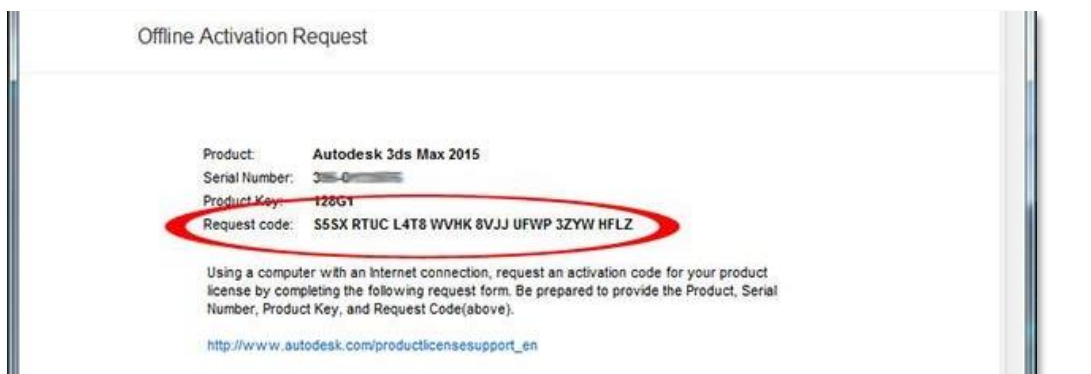

## 5. Pridobitev kode za aktivacijo:

Povežemo se na spletnega pomočnika Autodesk AVA: <https://ava.autodesk.com/>

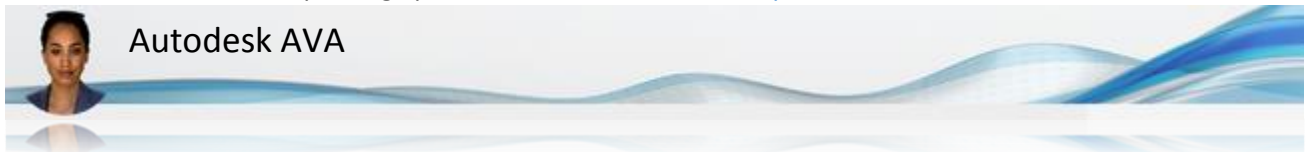

- V pogovorno polje vtikpamo ACTIVATION CODE.
- Na desni strani izpolnimo obrazec z vsemi potrebnimi podatki in kliknemo gumb SUBMIT.

## **Request Activation Code**

(\* required field)

First Name\*

## Last Name\*

Email\*

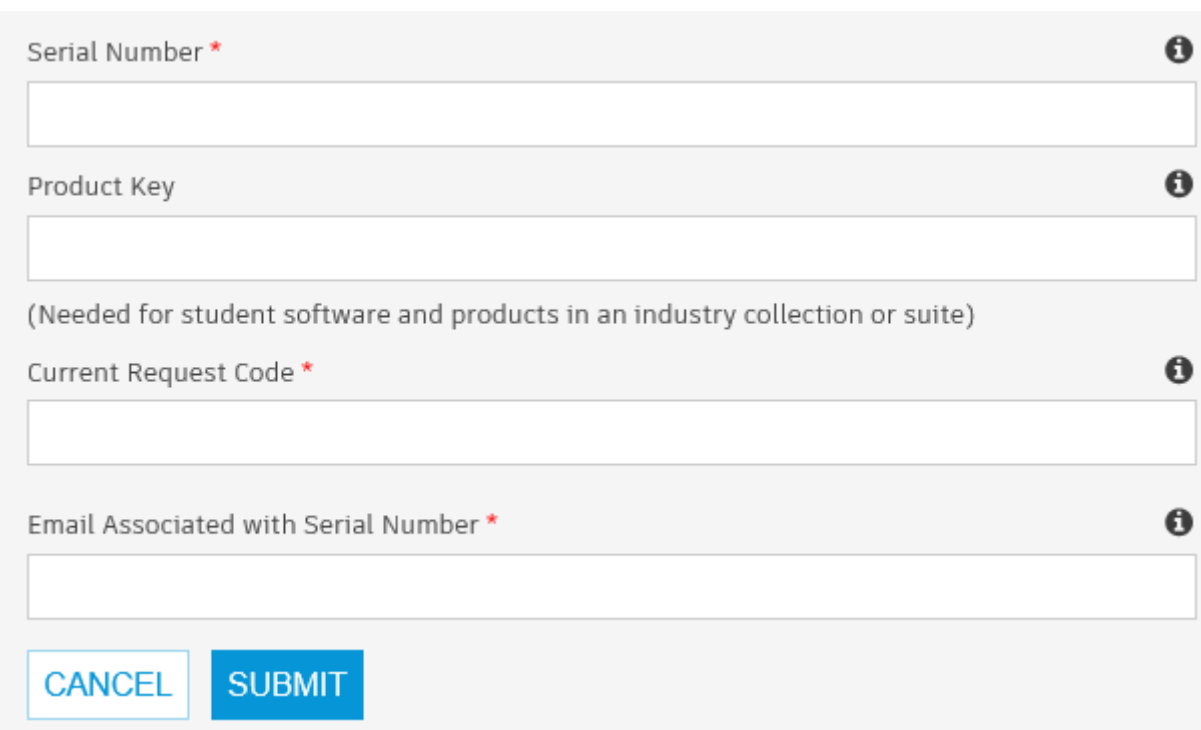

- 6. Vnos kode za aktivacijo v program:
	- Zaženemo program
	- Če samodejna aktivacije ne uspe, izberemo opcijo ´I have an activation code from Autodesk´
	- V okna natančno vpišemo prejeto aktivacijsko kodo in kliknemo gumb NEXT.

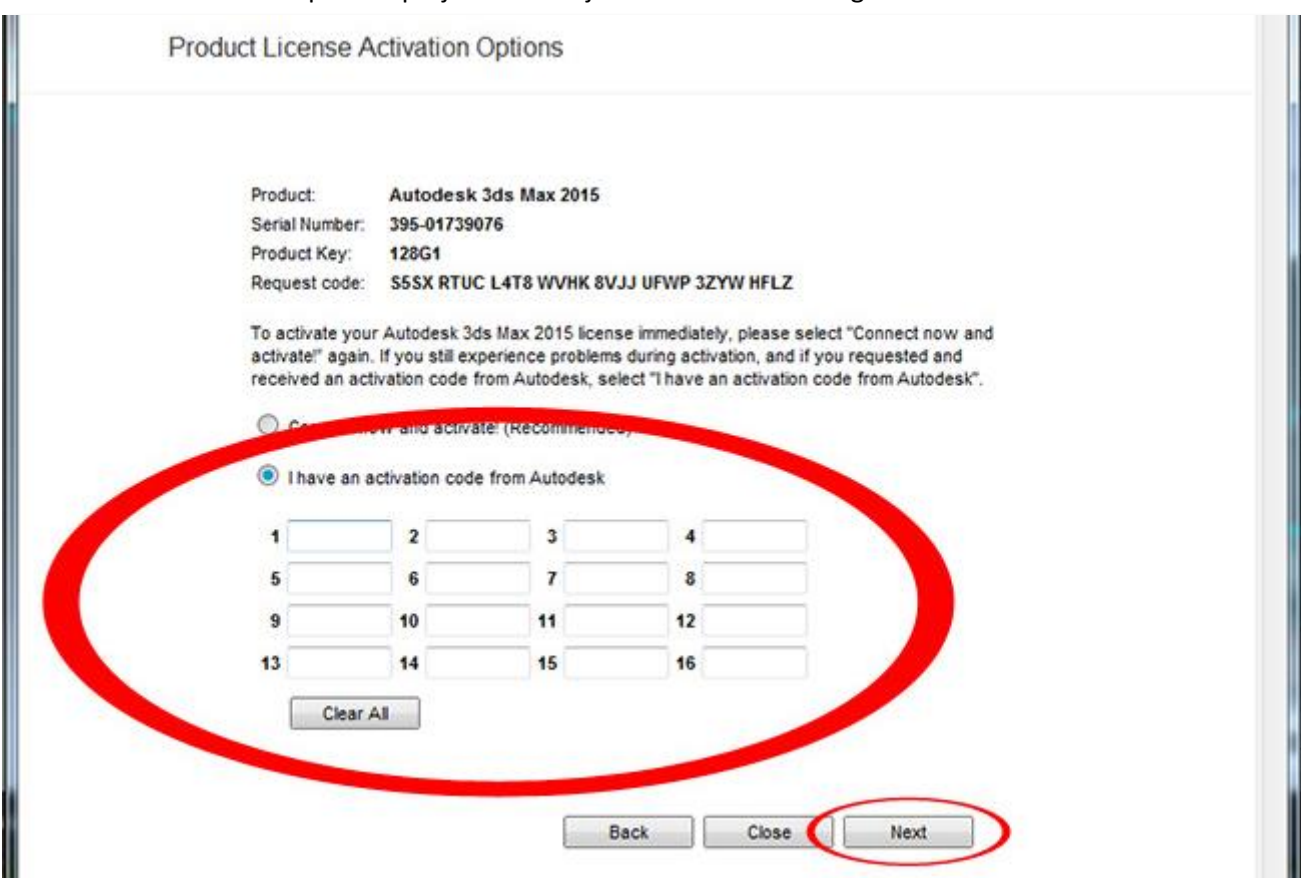